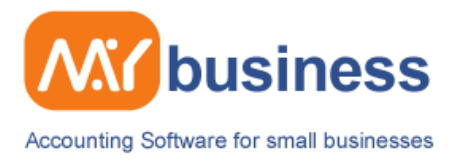

## MyBusiness Software Installation Guide

You should now have your copy of MyBusiness Software, however if you don't then you can download it from [here.](http://www.mybiz.co.uk/downloads.html)

## **Step 1: Extract the setup file**

To extract the setup file, right click on the file you have downloaded, and then click on 'Extract'

It will then ask you where you would like to extract the files. Select 'Desktop' and then click extract.

You should now have an icon on your desktop like the icon below

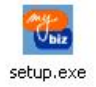

Double click the file

On the screen below click 'next'

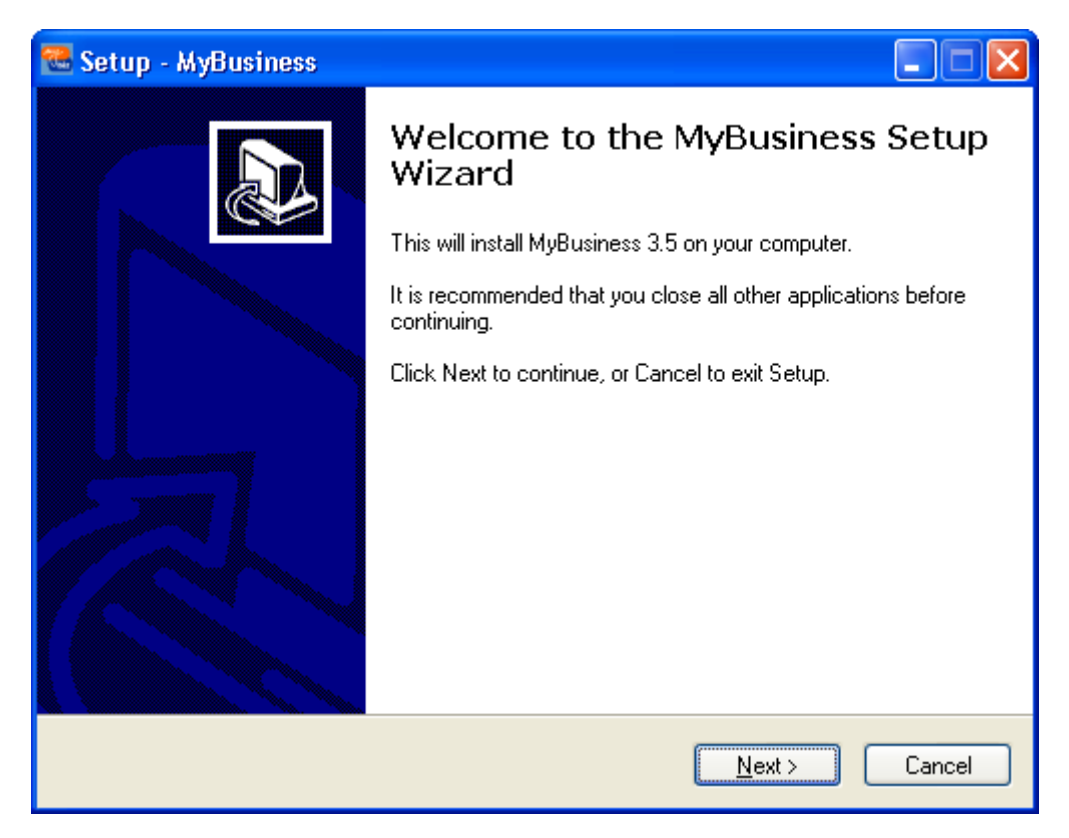

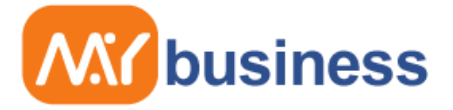

Accounting Software for small businesses

After you have read the support notes, click next on the screen below

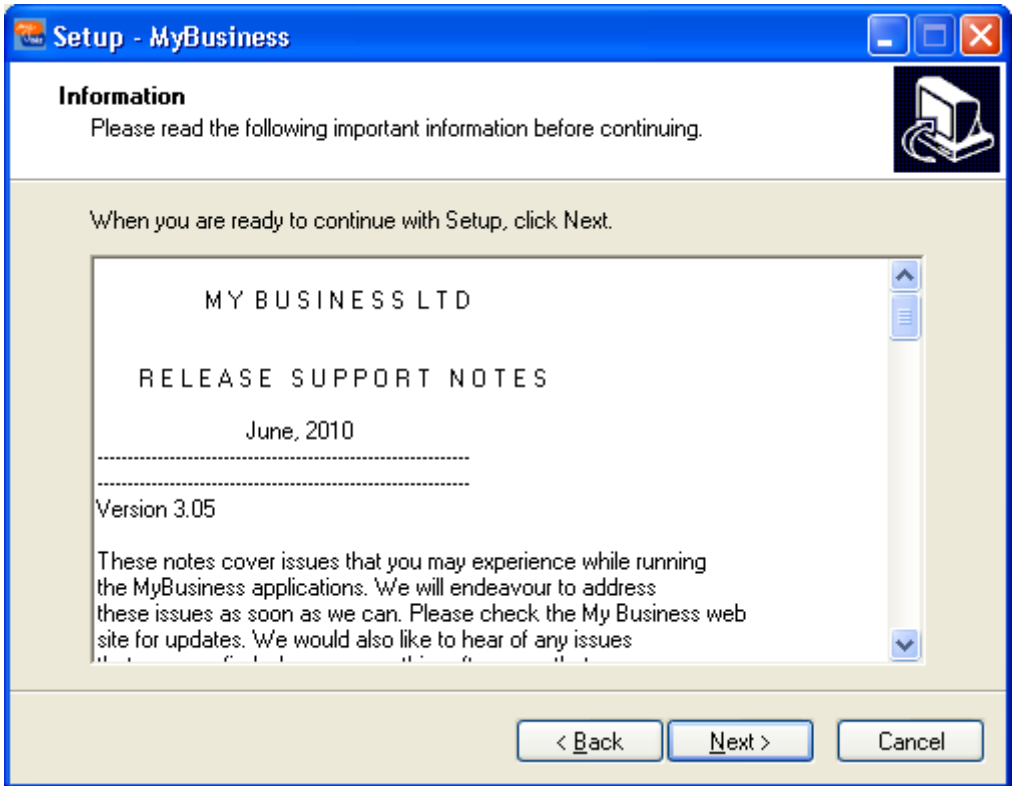

If you would like a shortcut on the desktop to the program click next, otherwise untick the box and then click next on the below screen

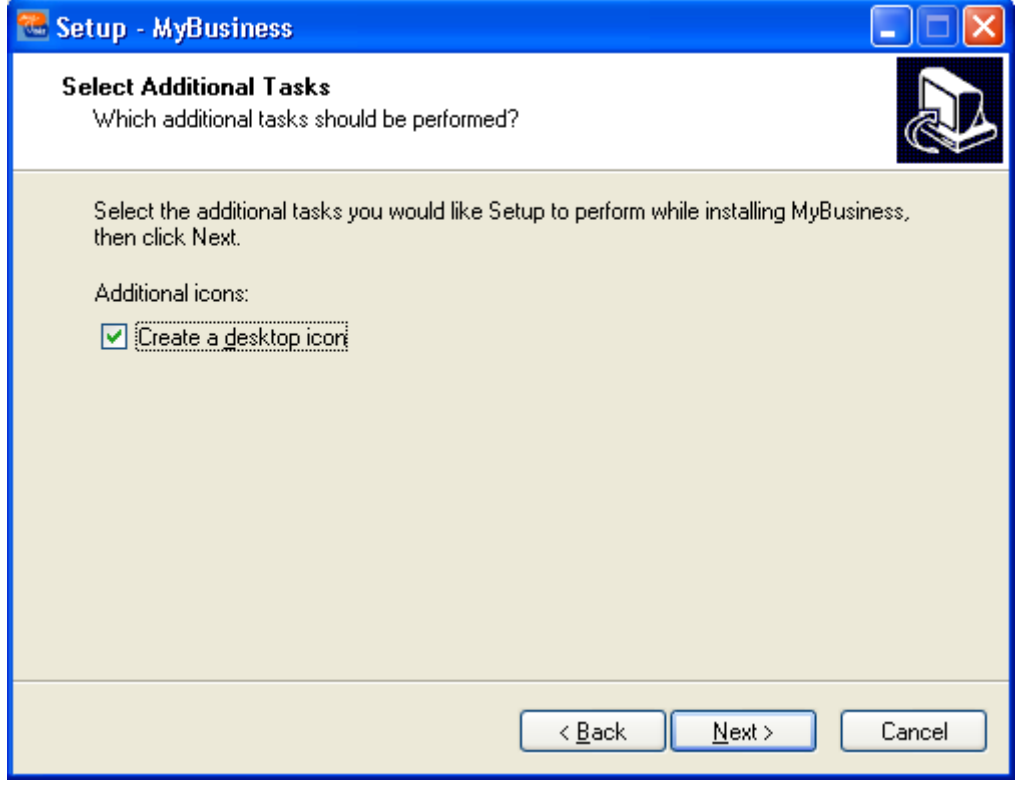

If you would like further advice please ring our helpline on 0845 2263 319, Monday to Friday 09.00 to 17.00 or email **support@mybiz.co.uk**. The MyBusiness team will be happy to answer any of your questions.

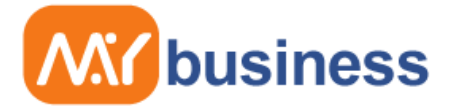

Accounting Software for small businesses

Now select install on the screen below to install the program

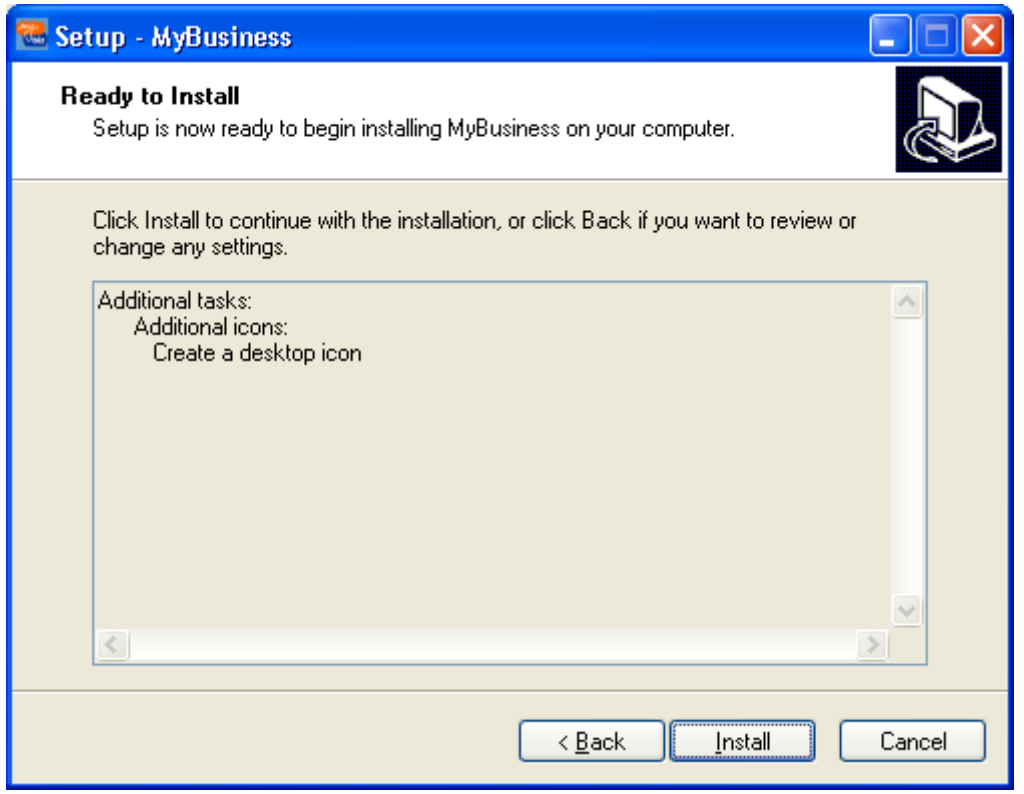

Your program should now be fully installed, simply click next to start the program, or untick the box and click next should you wish to start the program at a later date

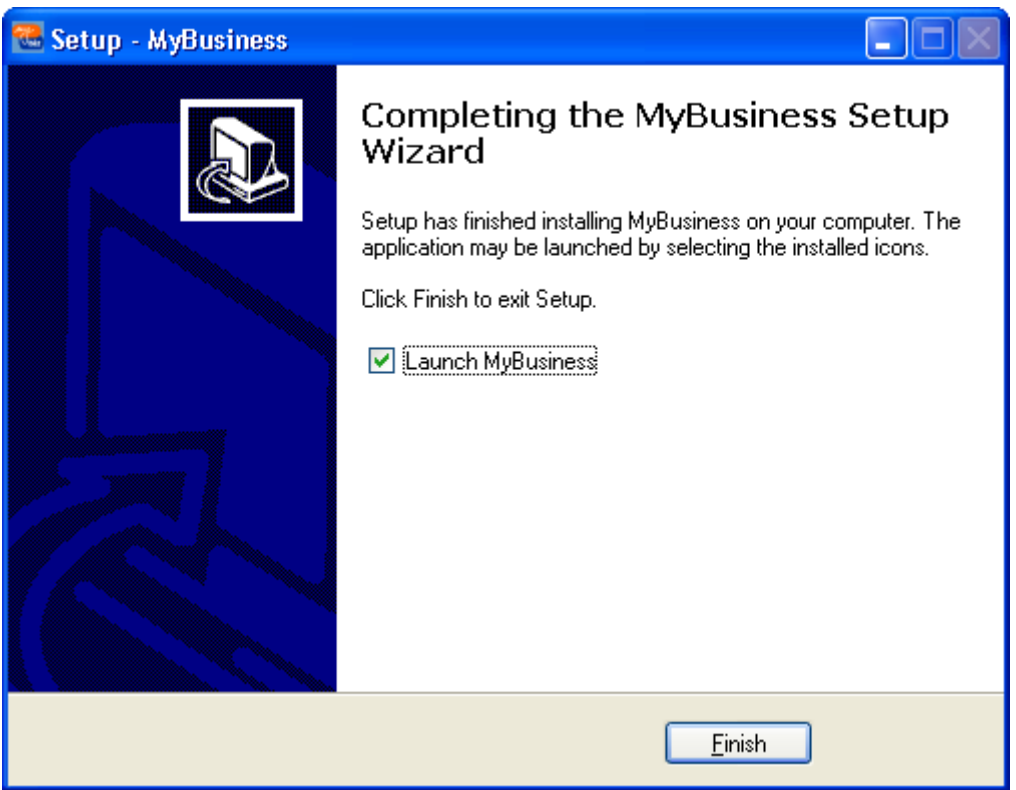